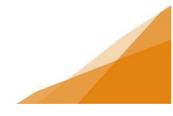

### **Registering a Customer Portal Account**

Customers must register a customer portal account in order to use the online portal. The registration is a one-time process similar to registering for any online platform.

### Access the registration / login page

**STEP 1**: From Halifax.ca navigate to the login page. At the bottom of the login page is a link to initiate a new account registration.

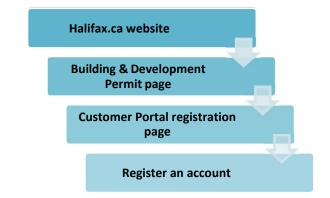

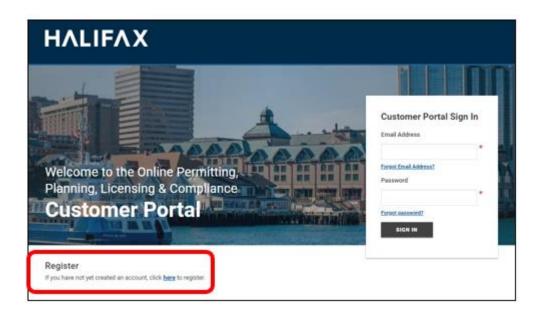

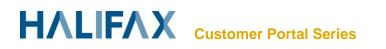

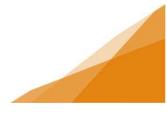

STEP 2: Click the link

STEP 3: Complete the registration form. Fields marked with an asterisk are required. The registration will not proceed if those fields are blank.

Be sure to provide a security question as this will be used to retrieve your password if you forget it.

When the form is complete click 'Finish Registration'

|                                                      | IFΛX                                                                                          |                                                                                                    | Home Sign I |
|------------------------------------------------------|-----------------------------------------------------------------------------------------------|----------------------------------------------------------------------------------------------------|-------------|
|                                                      | e to Online LMS                                                                               | out in order to proceed. Once the information on this screen                                                                                                    |             |
|                                                      |                                                                                               | with a link to this website, where you can confirm your                                                                                                    |             |
| YOUR INFORMATION                                     | 4                                                                                             |                                                                                                    |             |
| *First Name:                                         |                                                                                               |                                                                                                    |             |
| *Last Name:                                          |                                                                                               |                                                                                                    |             |
| *Phone Number:                                       | ()                                                                                            |                                                                                                    |             |
| *Email Address:                                      |                                                                                               | A valid email is required as your email address will be                                                                                                    |             |
| * Confirm Email:                                     |                                                                                               | used to login to the system.                                                                                                    |             |
| MAILING ADDRESS                                      |                                                                                               |                                                                                                    |             |
| *Address Type:                                       | Civic                                                                                         | *                                                                                                    |             |
| *Street Address:                                     |                                                                                               |                                                                                                    |             |
| Address Line 2:                                      |                                                                                               |                                                                                                    |             |
| *City / Town:                                        |                                                                                               |                                                                                                    |             |
| * State / Province:                                  | (None)                                                                                        | v                                                                                                    |             |
| *Country:                                            | (None)                                                                                        | ۲                                                                                                    |             |
| *Zip / Postal Code:                                  |                                                                                               |                                                                                                    |             |
| SECURITY QUESTIO                                     | N AND DASSWORD                                                                                |                                                                                                    |             |
|                                                      |                                                                                               | u will need to know the answer to this question in order to regain                                                                                                    |             |
| * Security Question:                                 | (None)                                                                                        | *                                                                                                    |             |
| * Security Answer:                                   |                                                                                               |                                                                                                    |             |
| *Password:                                           |                                                                                               | Password must                                                                                                    |             |
| *Confirm Password:                                   |                                                                                               | - be at least 8 characters                                                                                                    |             |
| oonnin usanora.                                      |                                                                                               | - contain at least two (2) letters<br>(one upper case and one lower case)<br>- and one (1) number.                                                                                      |             |
| Enter the code you see t                             | below.                                                                                        | Constant of a second second                                                                                                    |             |
| *Match Code:                                         |                                                                                               |                                                                                                    |             |
| your application and for<br>Protection of Privacy Ac | billing purposes. It is collected under the a<br>t and is protected by the privacy provisions | chments will be used for communicating with you concerning thority of Section 33(c) of the Freedom of Information and of the Act. Should you have any questions about the collection of |             |
| this information, you ma                             | iy contact (Name Here) at (email here) or (p                                                  | hone number here). ADMIN                                                                                                    |             |
| Finish Degistratio                                   |                                                                                               |                                                                                                    |             |

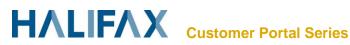

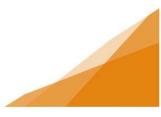

**STEP 4**: following the submission of the registration form you will receive confirmation your registration was submitted.

Note that in states your registration is NOT complete. This is because there is a validation step to authenticate your registration.

| HALIF/                                                                                                    | X                                                           |
|----------------------------------------------------------------------------------------------------|-------------------------------------------------------------|
|                                                                                                    |                                                             |
|                                                                                                    |                                                             |
|                                                                                                    | line LMC                                                    |
| Welcome to Or                                                                                                    | line LMS                                                    |
| Welcome to Or<br>Your registration submission has be                                                             |                                                             |
| Your registration submission has be                                                                              |                                                             |
| Your registration submission has be<br>Your user account's email address y<br>Your registration is not complete. | en received.<br>vill be: Customer_username@emailprovider.ca |
| Your registration submission has be<br>Your user account's email address y<br>Your registration is not complete. | en received.                                                |

**STEP 5**: You will receive an automated email to the email you entered in the registration form. The email contains a link to complete the registration. When you click the link it verifies your email address is authentic and will take you to the login page for the Customer Portal.

| D donotr                                                                                                    | eply@plcsystem.halifax.ca                                               |
|----------------------------------------------------------------------------------------------------|-------------------------------------------------------------------------|
| [External                                                                                                    | Email] Registration for Online LMS * Test Email *                       |
| Customer Name                                                                                                    |                                                                         |
| C                                                                                                    |                                                                         |
| This email has been rec                                                                                                   | ived from an external person or system]                                 |
| please click here.                                                                                                    | ng. To activate your account and complete your registration,            |
| Thank you for <i>register</i><br>please <u>click here</u> .<br>Your Registration                                          | Information:                                                            |
| Thank you for <i>registern</i><br>please <u>click here</u> .<br>Your Registration<br>First Name:                          | Information:<br>Customer Name                                           |
| Thank you for register<br>please <u>click here</u> .<br>Your Registration<br>First Name:<br>Last Name:                    | Information: Customer Name Last Name                                    |
| Thank you for registern<br>please <u>click here</u> .<br>Your Registration<br>First Name:<br>Last Name:<br>Email Address: | Information: Customer Name Last Name Customer Username@emailprovider.ca |
| Thank you for register<br>please <u>click here</u> .<br>Your Registration<br>First Name:<br>Last Name:                    | Information: Customer Name Last Name                                    |
| Thank you for registern<br>please <u>click here</u> .<br>Your Registration<br>First Name:<br>Last Name:<br>Email Address: | Information: Customer Name Last Name Customer Username@emailprovider.ca |

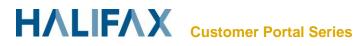

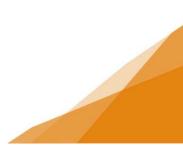

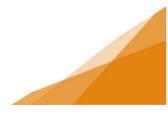

STEP 6: The link in the email opens to the login page for the customer portal.

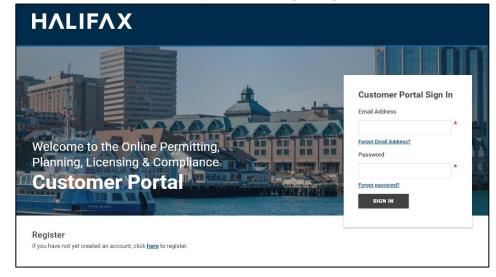

Enter the email you provided in the registration form and the password you created and Click sign in to complete your registration and activate your account.

All future access of the customer portal will begin at this log-in page. The registration steps are a one-time requirement only.

STEP 7: On your initial login you will asked if you wish to create a contractor profile and a business profile.

Skip these steps for now to complete the activation of your account. These options are available within your customer portal account anytime. Instructions for creating a contractor profile can be found on the website.

| HALIFAX Welcome, Hame Search Pay My Payments Profile Sign Cut                                                                                                    | HALIFAX Welcome, Norre Search Pay My Phymerics Profile Sign Out                                                                                                    |
|----------------------------------------------------------------------------------------------------|----------------------------------------------------------------------------------------------------|
| Customer Name<br>Mr confluction<br>Stransmissions and the standard customer generity the Contractor Baserses Name along with the Contractor Association<br>Contractor PRI<br>Stransmission<br>Magnetize and Provide the Distribute Contractor<br>Magnetize and Name Contractor | Customer Name  Version  Version Version  Version  Version Version  Version Version Version Version Version Version Version Version Version Version Version V |
| Save<br>→ Skip / Next<br>Bessel © TRATE                                                                                                    | Save \$ Salay / Next                                                                                                    |

SKIP

SKIP

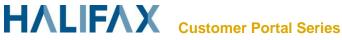

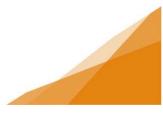

#### STEP 8: Customer Portal Dashboard

When your account is set up and has been activated following your first login, your account will open to the customer portal Dashboard [See **How-to navigate the customer portal dashboard** for further instruction].

| HALIF                                                                                     | Welcome, A                                                                                          | Applicant Alex Home S            | earch Pay My Payments | s Profile Sign Out                           |        |
|-------------------------------------------------------------------------------------------|----------------------------------------------------------------------------------------------------|----------------------------------|-----------------------|----------------------------------------------|--------|
| Home                                                                                      |                                                                                                    |                                  |                       |                                              |        |
| Welcome to the Onlin                                                                      | ne Permitting, Planning                                                                             | g, Licensing & Compliance C      | ustomer Portal        |                                              |        |
| My Inspections is where you<br>My Businesses is where you<br>My Projects is where you car | can request and manage permit<br>add and create Business Profiles<br>organize your permit and plann | s for your License Applications. |                       | plicant for this search to work).            |        |
| Permitting                                                                                | Planning                                                                                            | Licensing                        | Comp                  | bliance                                      |        |
| <ul> <li>Apply for a Permit</li> <li>Estimate Fees</li> </ul>                             | ➢ Initiate Planning<br>and/or Subdivision<br>Application                                            | ► Apply for or Rene<br>Licenses  | w ≻ Report a          | an Issue                                     |        |
| My Referrals                                                                              |                                                                                                    |                                  |                       |                                              |        |
| MY ACTIVITIES                                                                             | MY INSPECTIONS                                                                                      | MY PROJECTS M                    | IY BUSINESSES         |                                              |        |
| Show more<br>Note: Applications with a stat                                               | us of DRAFT have not been sub                                                                       | mitted.                          |                       |                                              |        |
| Type 💠 F                                                                                  | ile Number 🔶 Description                                                                            | ♦ Location ♦ Sta                 | atus 🗢 Created Date≑  | Submitted Revisions Ney<br>Date Required Ney | xt Act |

Your account is now fully functional, and you can begin submitting applications online [See **How to apply for permits online** for further instruction].

To apply for permits on behalf of clients and your employer you will need to create your contractor profile [See **How to create a contractor profile** for further instructions].

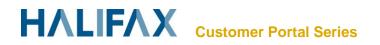

#### NOTE:

If applying for **Permits**, set-up your account to receive a notification email when your permit is Issued.

#### Step 1:

From the Home page navigate to Profile n the upper menu

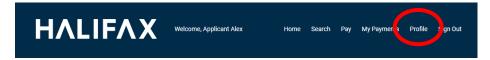

#### Step 2:

Select notification method as **Email** And click the Link to open **Action Completion Emails** Page.

| ΗΛL                                                           | ΙϜΛΧ                                        | Welcome, Ap | plicant Alex             | Home | Search | Pay | My Payments | Profile | Sign Out |
|---------------------------------------------------------------|---------------------------------------------|-------------|--------------------------|------|--------|-----|-------------|---------|----------|
| My Profil<br>CUSTOMER DETAILS                                 |                                             |             |                          |      |        |     |             |         |          |
| *First Name:<br>Middle Name:<br>*Last Name:<br>Email Address: | Applicant<br>Alex<br>I@halifax.ca           |             | Change Password          |      |        |     |             |         |          |
| *Notification Method:                                         | ⊖Postal Mail<br>●Email                      |             | Action Completion Emails |      |        |     |             |         |          |
| + Mailing Address Address 123 Anywhere Halifax, NS B3         | Street                                      | Primary     |                          |      |        |     |             |         |          |
| *PHONE NUMBERS<br>+ Phone Number<br>Type Phone<br>Main V ( 90 | ne Number<br>22 ) 999 - 9999                | Ext.        |                          |      |        |     |             |         |          |
|                                                               | s dba Doris's test<br>ise Number: LIC123456 |             | ×                        |      |        |     |             |         |          |
| Save                                                          |                                             |             |                          |      |        |     |             |         |          |

Step 3:

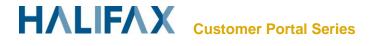

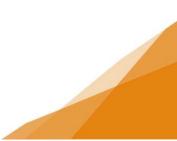

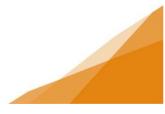

Select tick box for notifications to receive. Selection will automatically save.

| ΗΛLΙϜΛΧ                                                                                                    | Welcome, Applicant Alex                         | Home     | Search | Pay | My Payments | Profile | Sign Out |
|----------------------------------------------------------------------------------------------------|-------------------------------------------------|----------|--------|-----|-------------|---------|----------|
| Profile<br>You must opt in to receive permit status notifications. St<br>Email address: @halifax.ca<br>Receive email when my action is needed:<br>ACTION COMPLETION EMAILS | tatus notifications will be sent to this e-mail | address: |        |     |             |         |          |
| Select the e-mail notifications you would like to receive Receive email when action is complete: Receive Issue Building Permit Issue Certificate Issue General Permit      | Email?                                          |          |        |     |             |         |          |
| Save                                                                                                    |                                                 |          |        |     |             |         |          |

**NOTE:** These are the ONLY status email *notifications* available in the system. All other correspondence related to the status of your application is communicated through your **Customer Portal – My Activities Tab**.

Some Actions may trigger a system-generated email to alert you to visit your Customer Portal if an application requires your attention. The email will not contain any application-specific information.

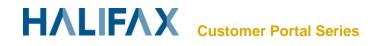